## My page

#### 1. My page 화면으로 이동하기

① 하단 메뉴에서 My page 버튼을 눌러 My page화면으로 이동합니다.

※ My page에서 대부분의 세팅이 가능합니다.

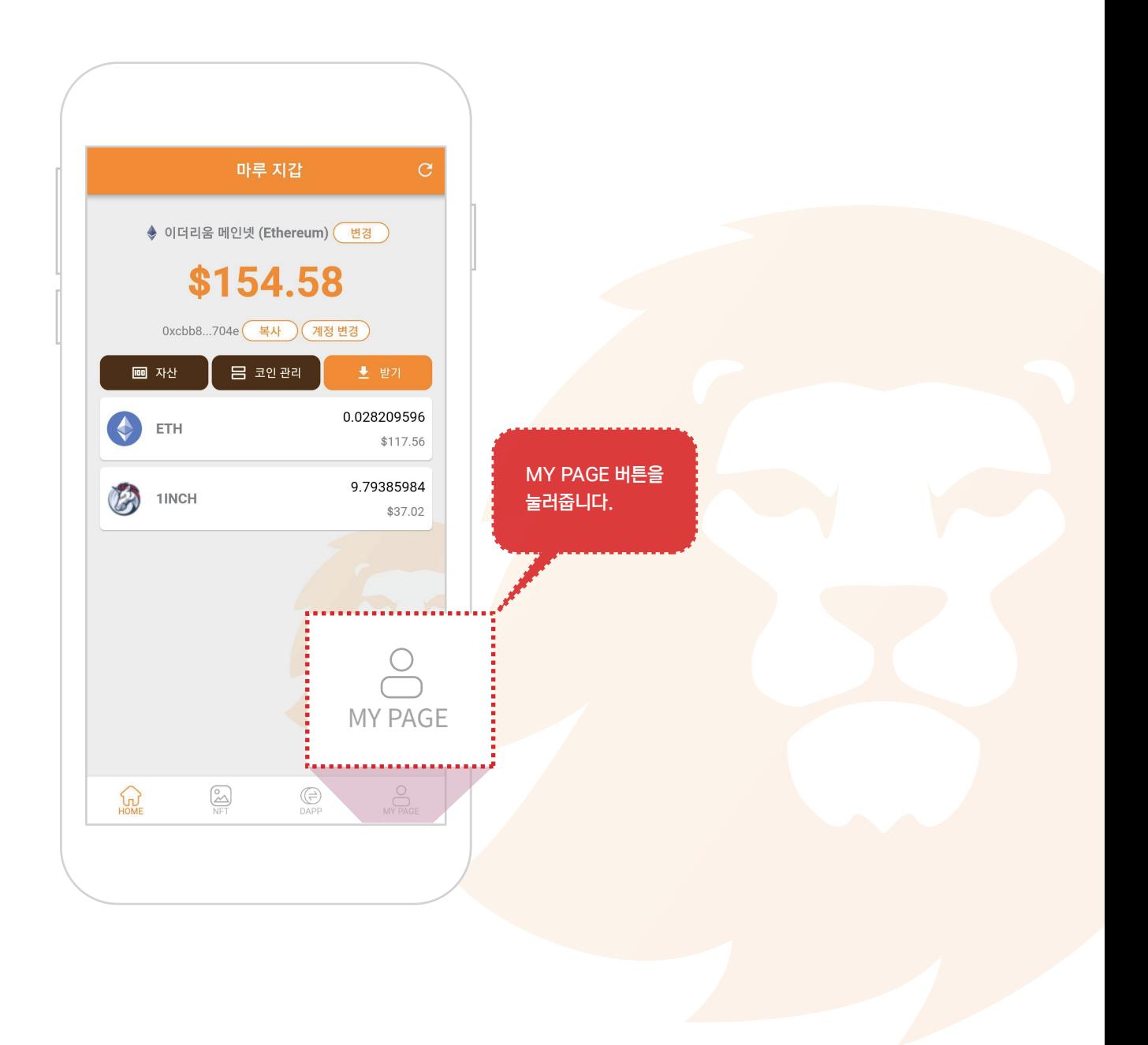

### My page

#### 2. My page 화면

① 복구용 12단어와 개인키 : 내지갑을 복구 할수있는 12단어와 개인키를 확인합니다.

- ② 주소록 : 코인 보내기 편하게 주소록에 상대방 지갑주소를 저장해서 사용합니다.
- ③ 기준통화 변경 : 내 암호화폐의 가치를 보여주는 기준환율을 변경합니다. (달러, 원화)
- ④ 네트워크 변경 : 이더리움과 바이낸스체인을 변경합니다.
- ⑤ 개인정보 취급 방침 : 개인정보 취급 방침을 확인 합니다.
- ⑥ 서비스 정책 : 서비스 정책을 확인 합니다.
- ⑦ 버전 : Maroo Wallet 의 버전을 확인 합니다.

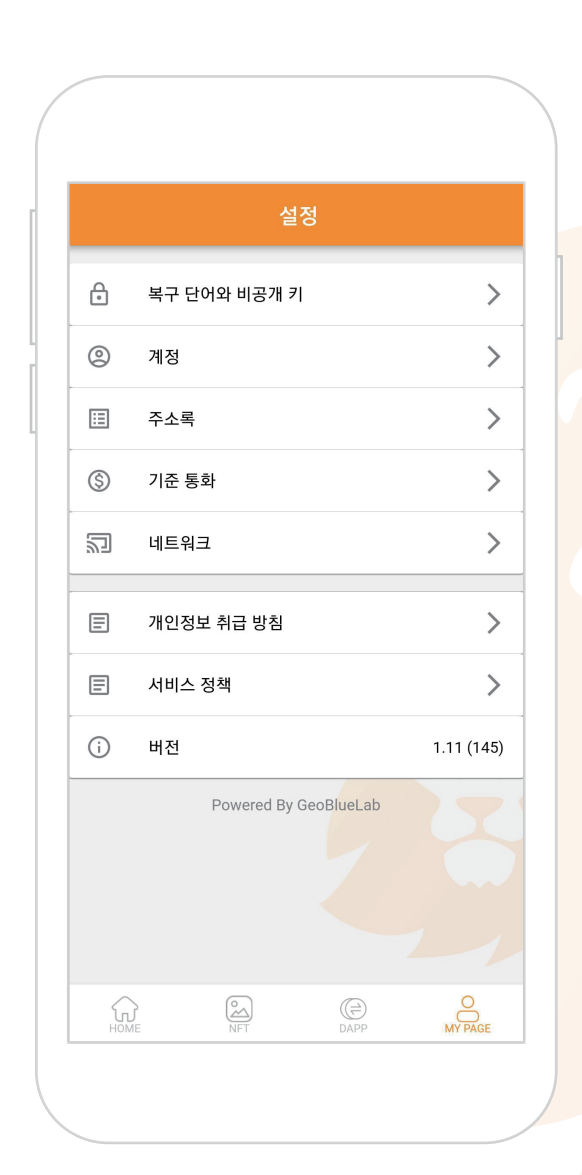

# 복구용 12단어와 개인키

#### 1. 복구용 12단어와 개인키 화면으로 이동하기

① 복구용 12단어와 개인키를 눌러줍니다.

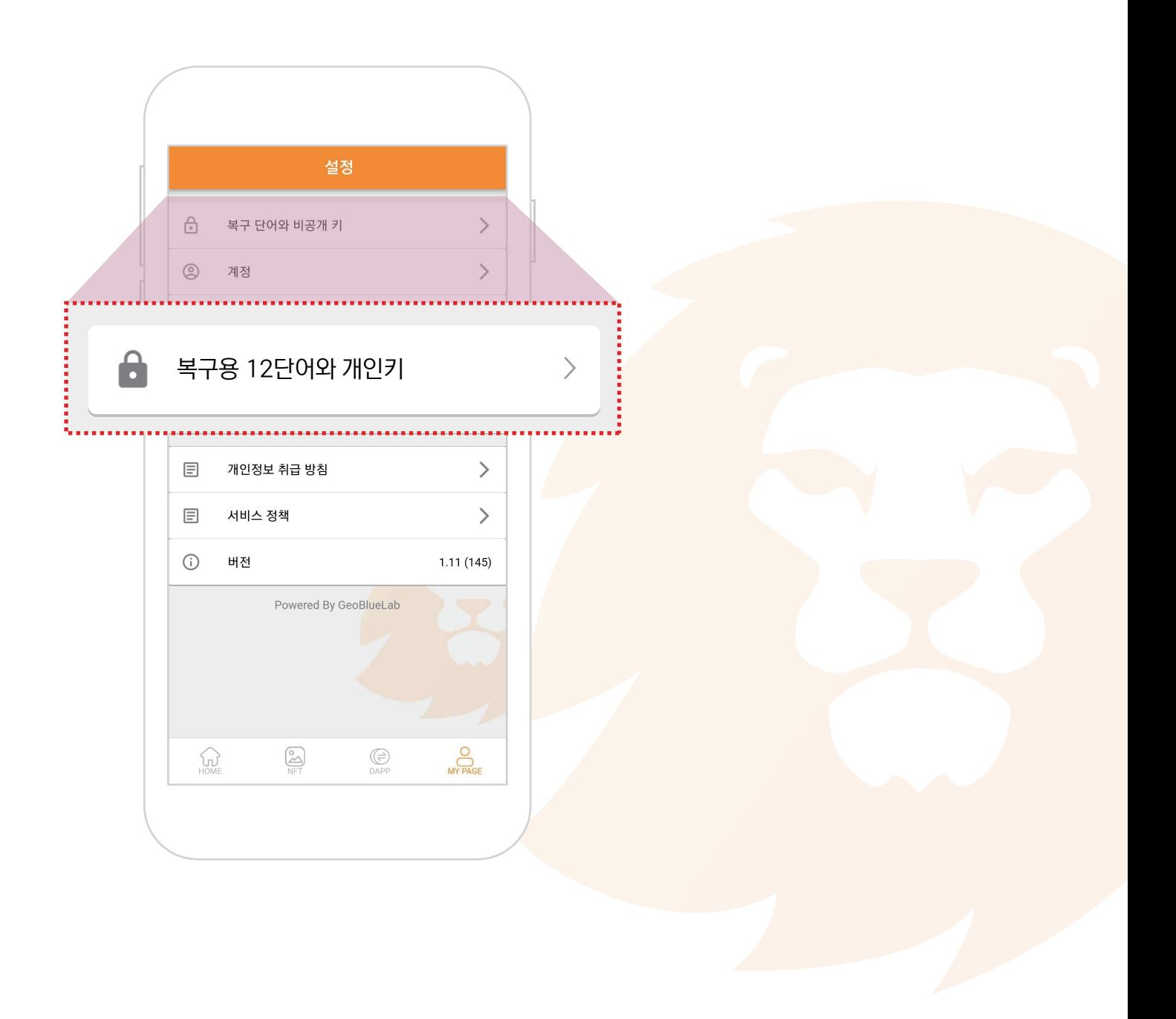

## 복구용 12단어와 개인키

### 2. 비밀번호 인증

① 민감한 부분이라 보안 인증을 마친 후 화면으로 이동 합니다.

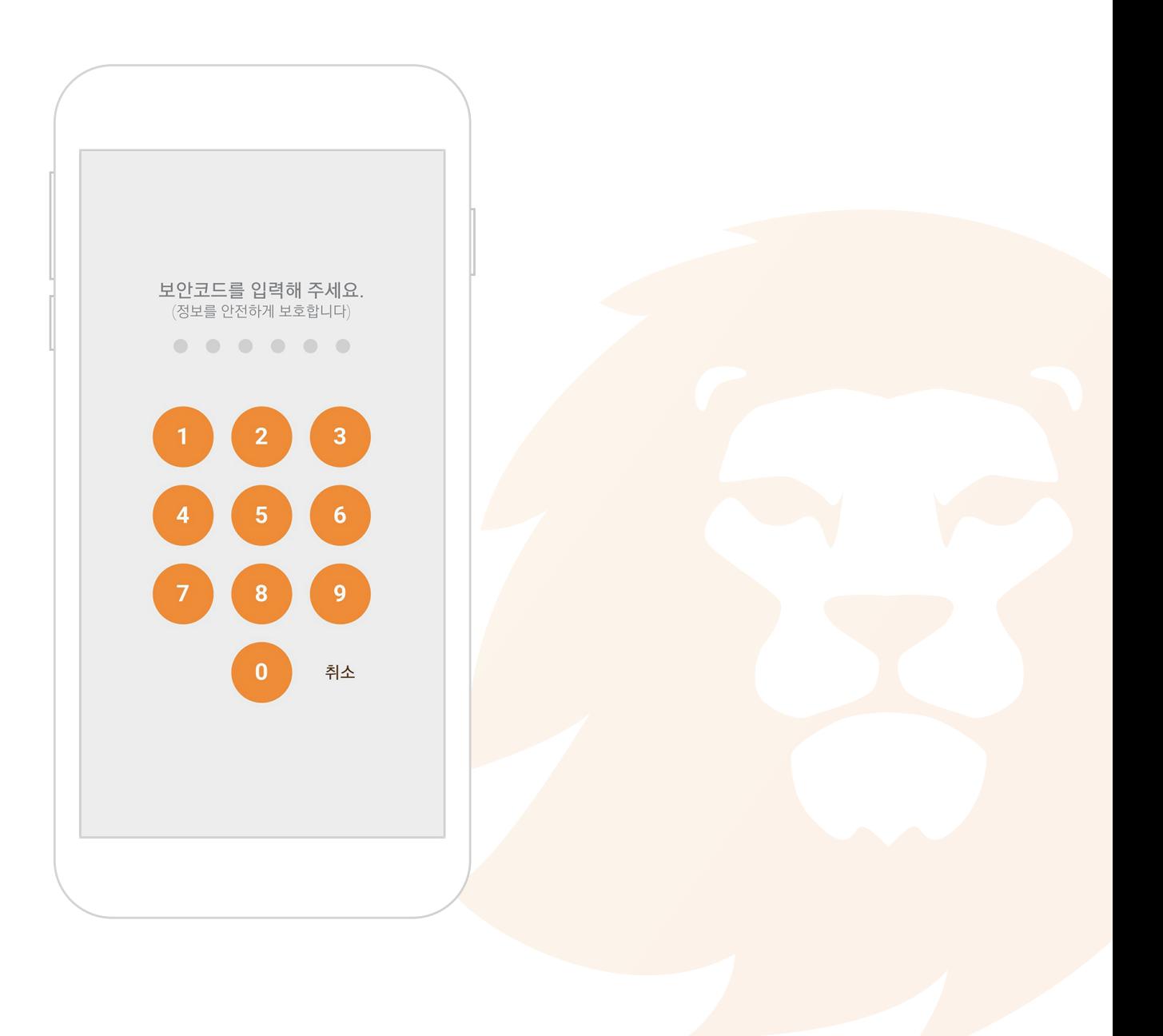

# 복구용 12단어와 개인키

#### 3. 12단어와 개인키, 공개키를 확인

① 복구용 12단어와 개인키, 지갑 주소를 확인 합니다.

※ 복구용 12단어와 개인키는 내 지갑의 열쇠와 같으므로 절대 남에게 공개하지 말아야 합니다.

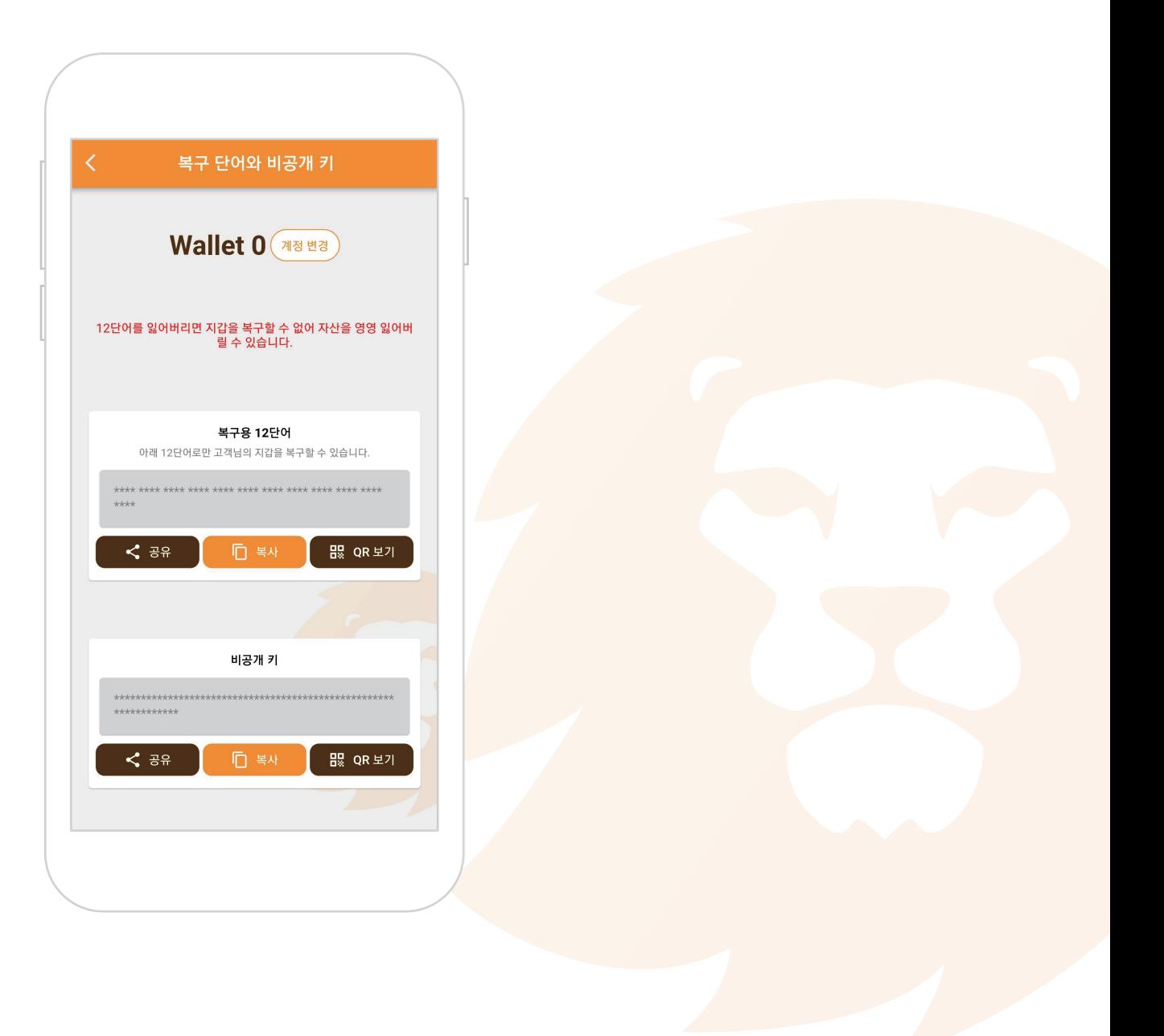

주소록

#### 1. 주소록 화면으로 이동

① MY PAGE화면에서 주소록을 눌러서 해당화면으로 이동합니다.

② 주소록을 추가하고 삭제 할 수있습니다.

③ 버튼을 눌러 주소록을 추가합니다.

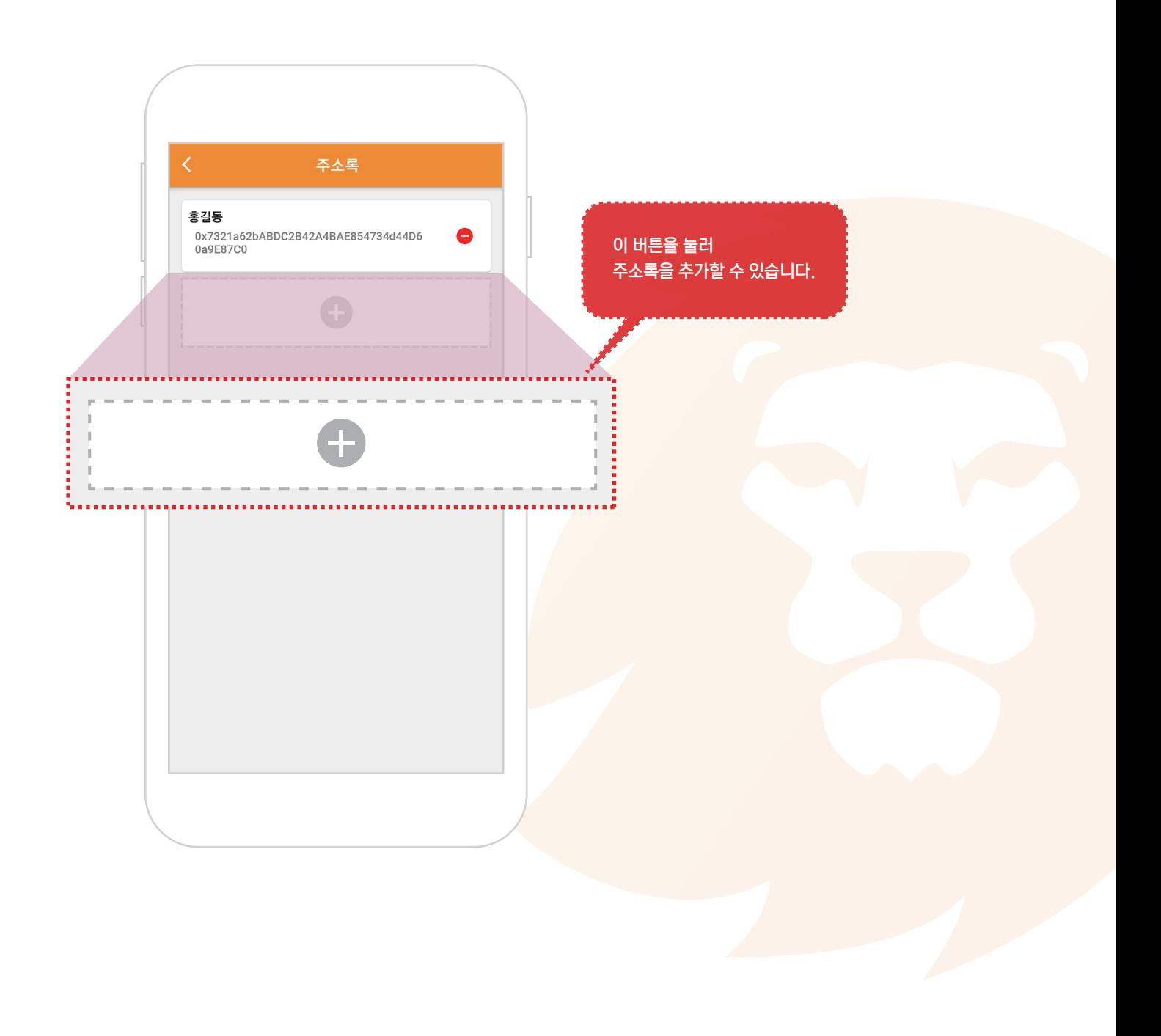

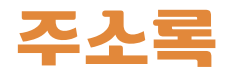

#### 2. 주소록 추가하기

#### ① 버튼을 누르면 팝업창이 뜨고 이름과 상대방 주소를 입력한 후 저장을 누르면 주소록이 추가됩니다.

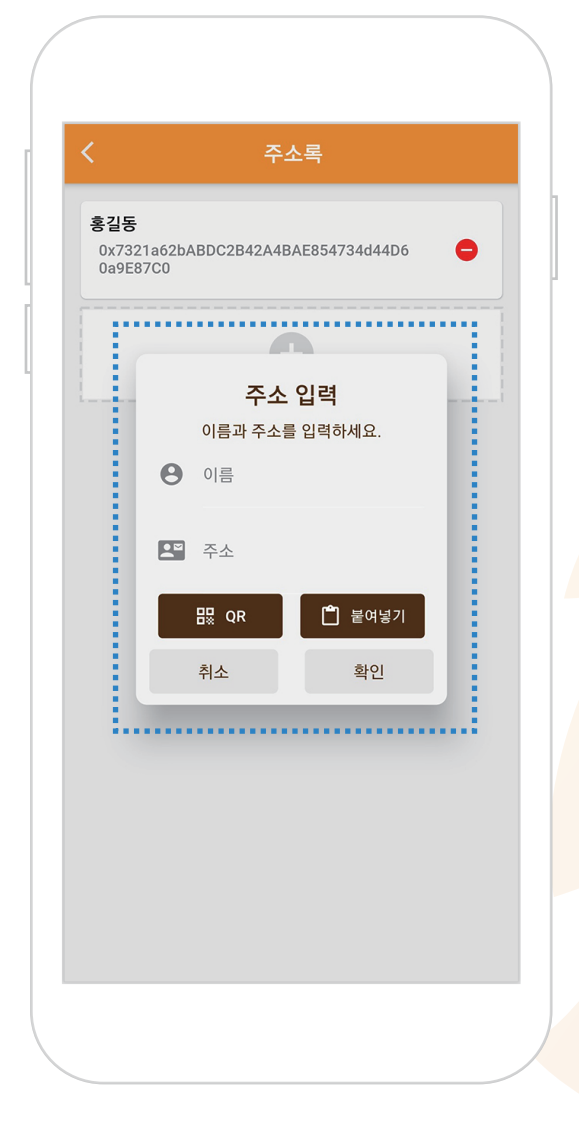

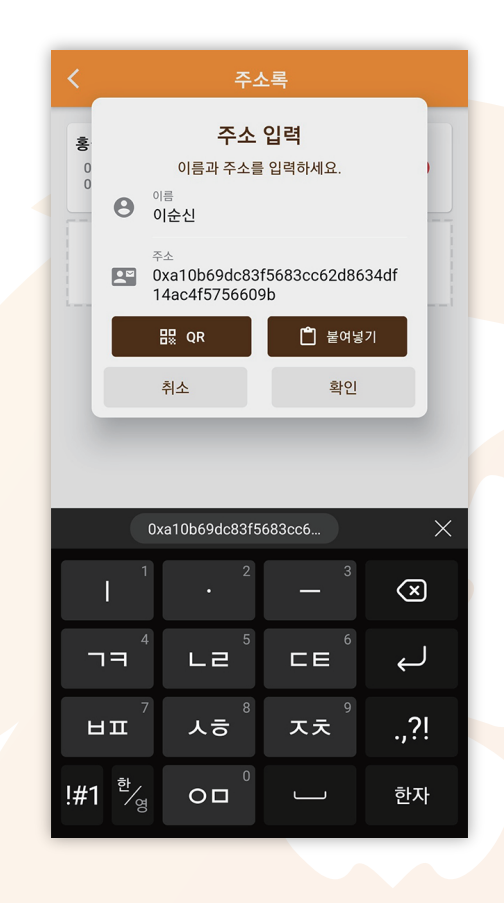

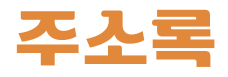

#### 3. 주소록 삭제하기

 $\odot$  주소록 화면에서  $\bigcirc$  버튼을 누르면 삭제하기 팝업이 뜹니다.

② 팝업창에서 삭제하기 버튼을 누르면 주소록이 삭제됩니다.

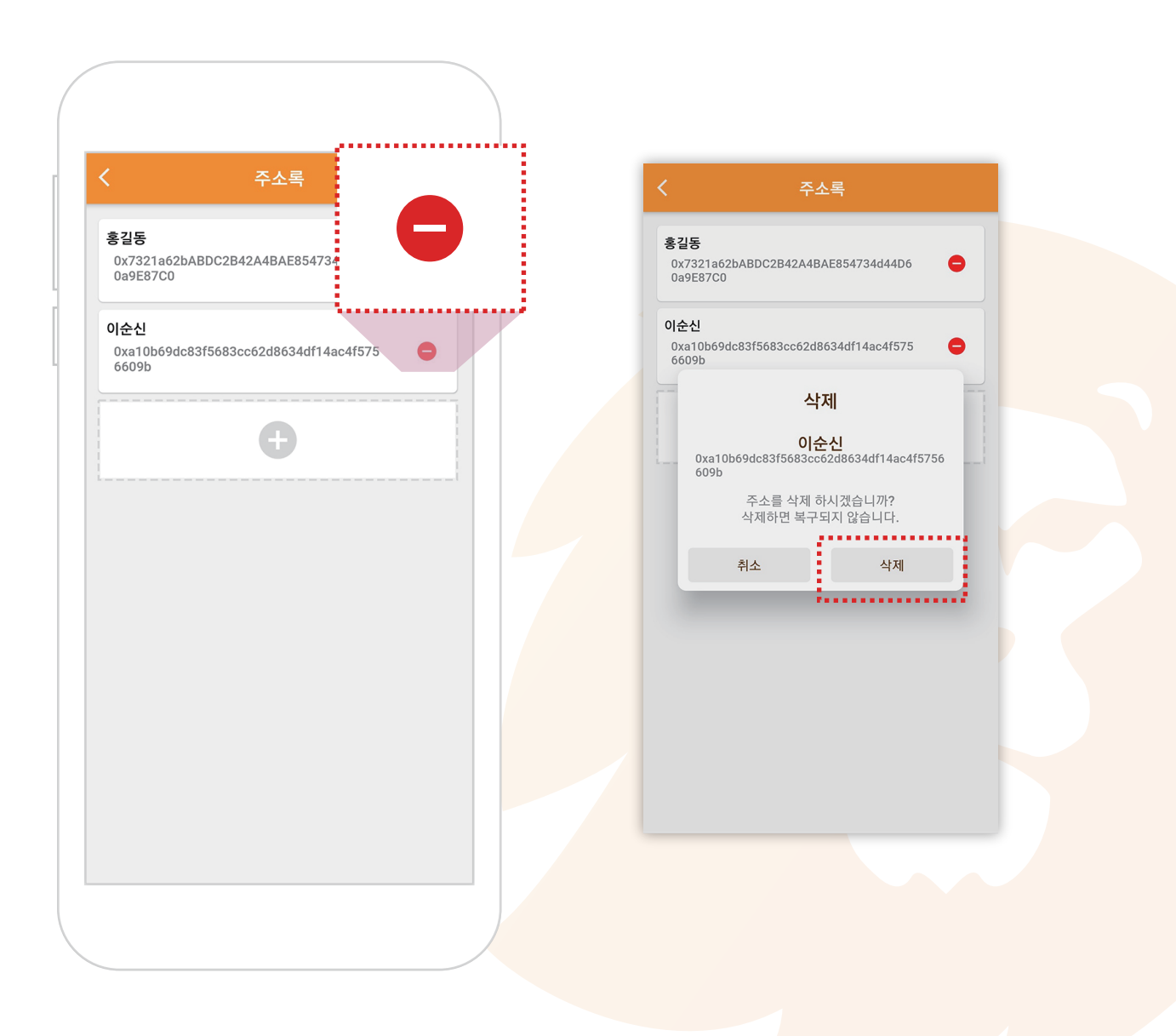

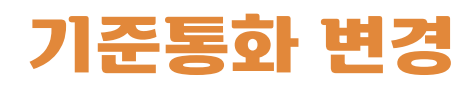

#### 1. 기준통화 변경 화면

- ① MY PAGE화면에서 주소록을 눌러서 해당화면으로 이동합니다.
- $\circledR$  달러로 보시려면, 미국국기 오른쪽  $\circledcap$ 을 눌러서 체크박스를 활성화  $\bullet$  해주시면 달러로 나오고, 태극문양 오른쪽 원형마크를 눌러 체크박스를 활성화 하시면 원화로 나옵니다.

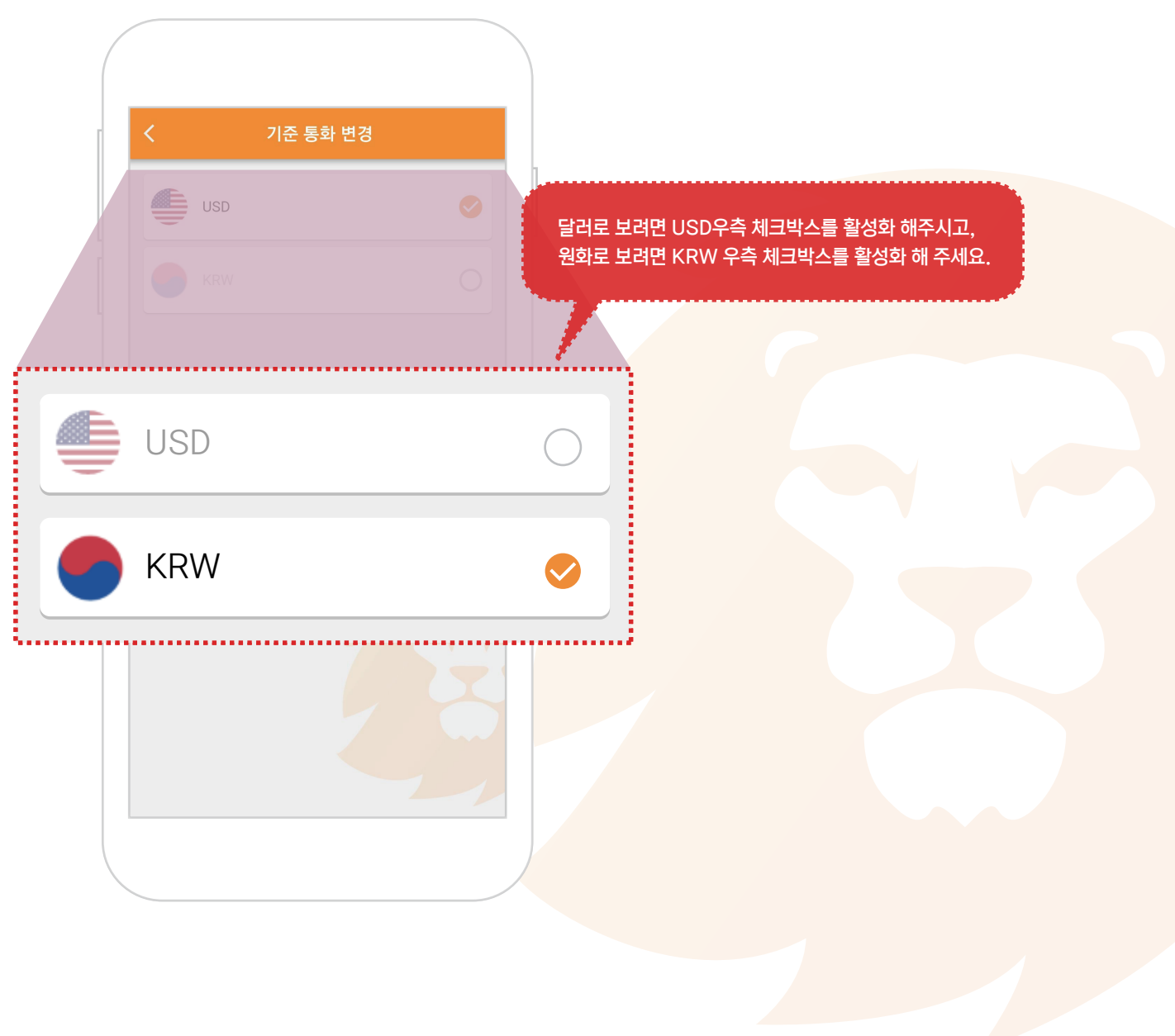

### 네트워크 변경

#### 1. 네트워크 변경 화면

- ① MY PAGE화면에서 네트워크 변경을 눌러서 해당화면으로 이동합니다.
- $\oslash$  변경 하고 싶은 네트워크의  $\bigcirc$  를 눌러서 체크박스를 활성화  $\bigcirc$  해주시면 해당 네트워크로 변경됩니다.

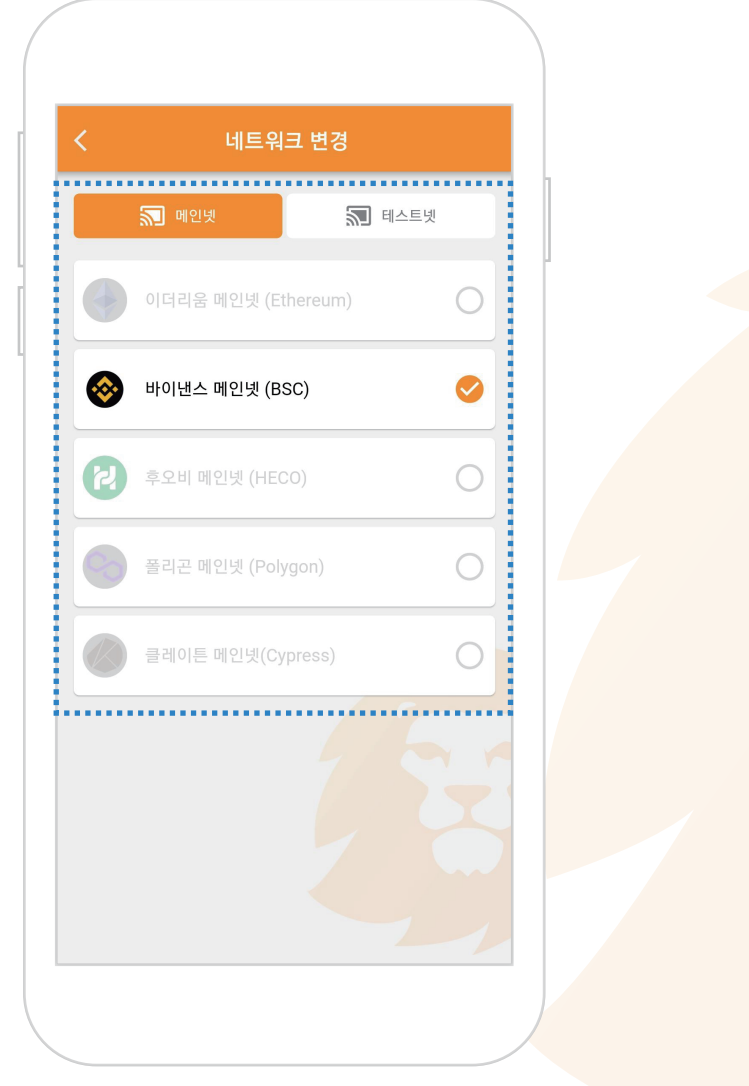

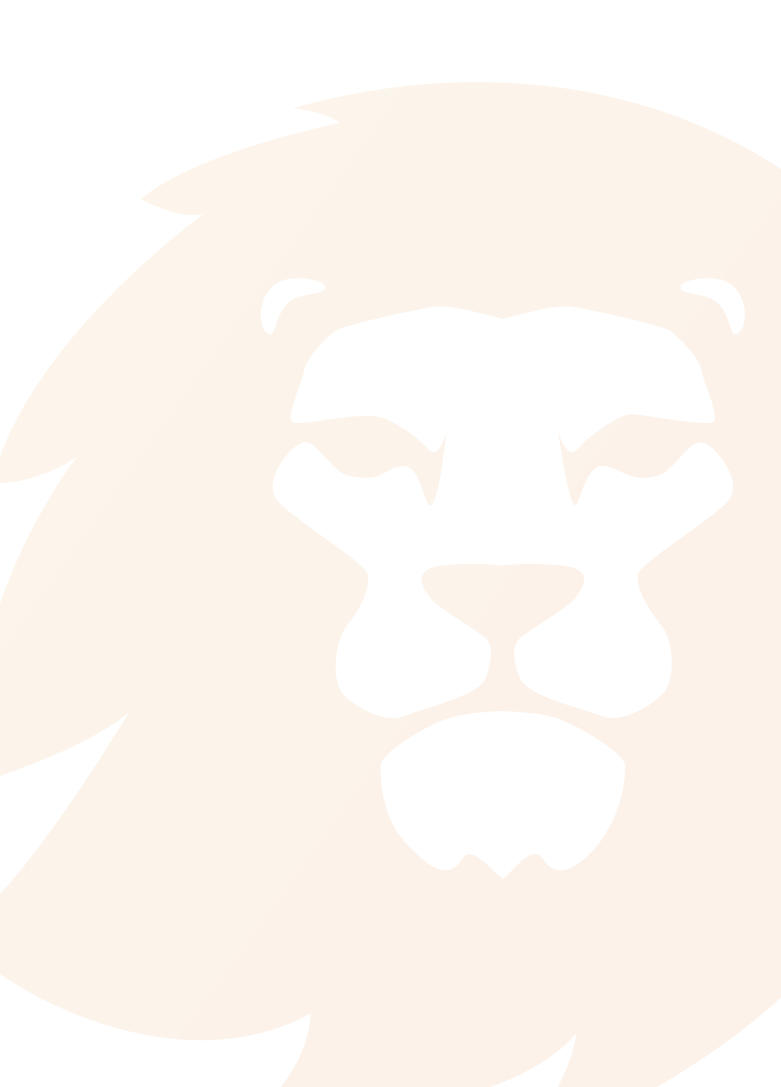